قطاع التعليم بالجبيل – كلية الجبيل الجامعية Education Sector in Jubail - Jubail University College

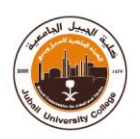

## **طريقةالدخول علىالبوابةاإللكترونيةللنظام األكاديمي:**

- **.1 الدخول علىموقع كليةالجبيل الجامعية[sa.edu.ucj.www](http://www.ucj.edu.sa/)**
	- **.2 الضغط على الخدمات اإللكترونية.**
	- **.3 اختيار نوع الدخول من القائمةاملنسدلة)طالب(.**
- **.4 إدخال اسم املستخدم )الرقم الجامعيللطالبة(وكلمةالسر)رقم بطاقةاألحوال(.**
	- **.5 الضغط علىزردخول.**

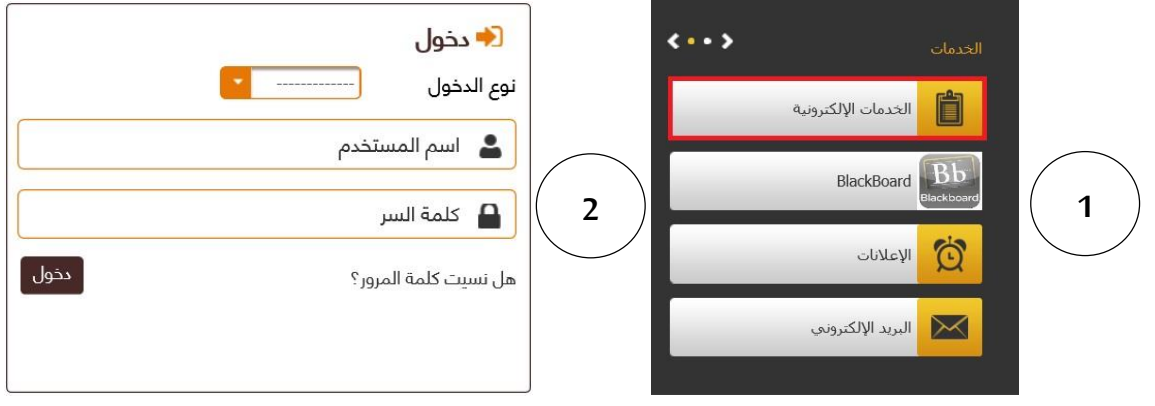

**طريقة طباعةالجدول الدراس يللطالبةمن البوابةاإللكترونيةللنظام األكاديمي:**

- **.1 من القائمة الرئيسية يتم اختيار التقاريرثم التعاريف واإلصداراتالطالبية.**
- **.2 اضغطي على )إظهار( عند جدول الطالبليتم إظهارالجدول الدراس يوطباعته.**

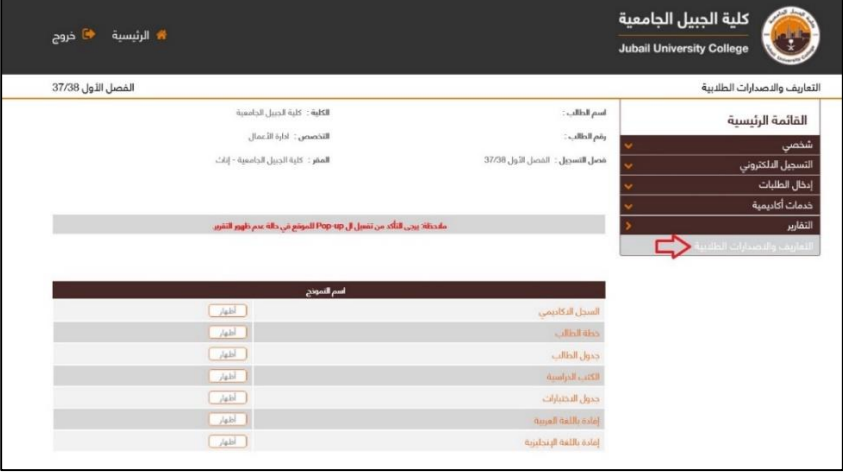

- **- ملعرفةخدماتالبوابةاإللكترونيةيرجىاإلطالع علىالدليلاملصورالستخدام الخدماتاإللكترونيةللنظام األكاديميواملتواجد علىموقع [www.ucj.edu.sa](http://www.ucj.edu.sa/) الرسمي الكلية**
	- **- لالستفسار عن خدماتالبوابةاإللكترونيةأوالجدول الدراس ييرجىالتواصل مع البريد الخاصبالقسم [AdmissionandRegistration-F@ucj.edu.sa](mailto:AdmissionandRegistration-F@ucj.edu.sa)**

## WWW.UCJ.EDU.SA